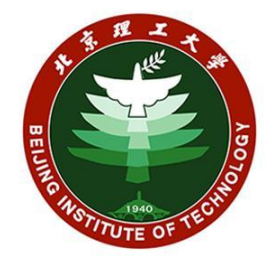

# 北京理工大学

# 博士研究生网报填报手册

2024 年

目录

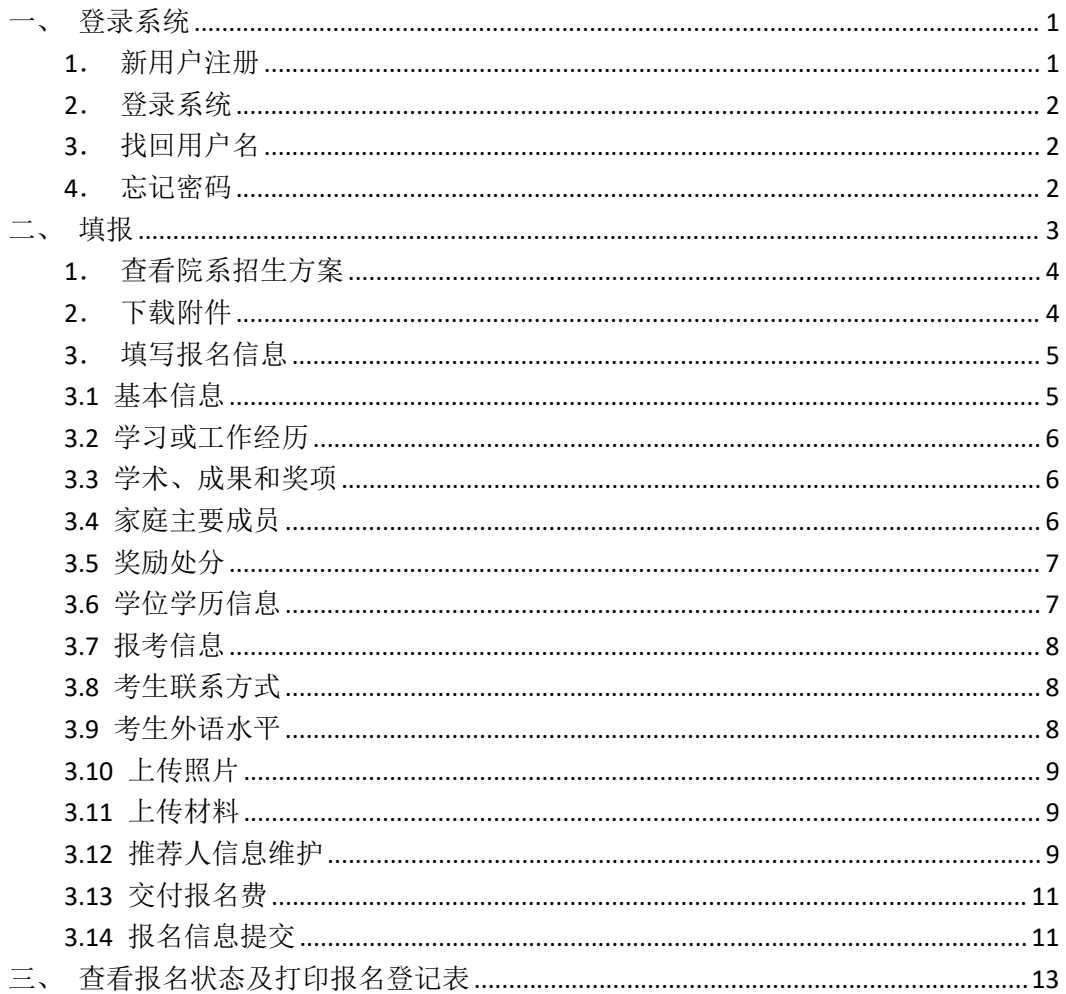

#### 注意:

1 建议使用谷歌、火狐、Edge 或 360 极速浏览器访问系统;

② 文档中所有数据皆为模拟数据。

# <span id="page-2-0"></span>一、登录系统

在浏览器地址栏输入链接 <https://yz.bit.edu.cn/yzbm> 访问北京理工 大学研究生报考服务系统, 在招生项目中选择"博士研究生报考", 讲入博 士网报登录页面。在该页面可以进行账号登录、新用户注册、找回用户名、 找回密码等功能。

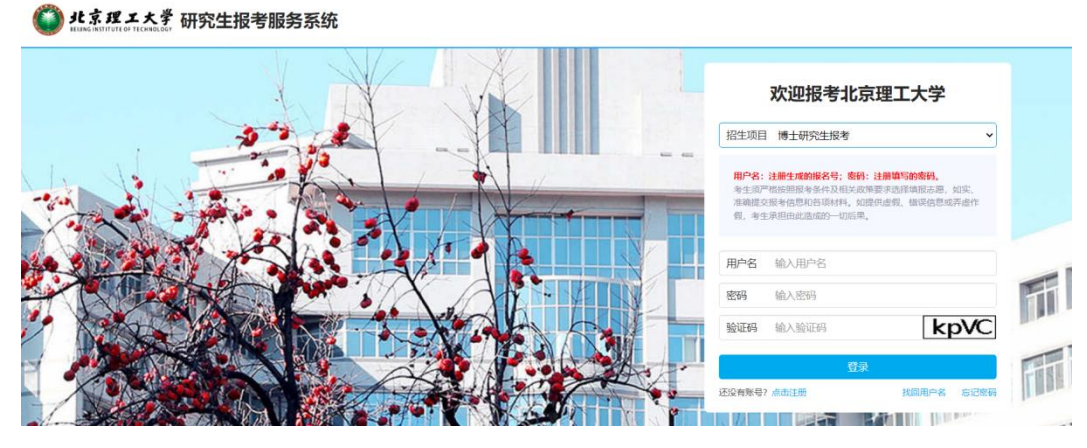

--登录页面--

#### <span id="page-2-1"></span>**1**.新用户注册

在登录页面点击"点击注册"链接,进入新用户注册页面。用户根据页 面提示填写正确的信息,填写完成后点击"立即注册"按钮,系统将对用户 填写信息进行核对检查,检查通过后将自动生成 11 位数字报名号,否则将 给出错误提示信息。

注意:

1 每个招生批次同一证件号码只允许注册一次;

2 注册成功后,证件号码、招生批次、招生方式将无法修改;

3 注册成功后系统会通过短信形式将报名号发送至提供的手机号上,请 妥善保存;

4 登录密码不提供找回功能,请牢记您的密码。若忘记密码,请通过系 统提供的"忘记密码"功能进行重置。

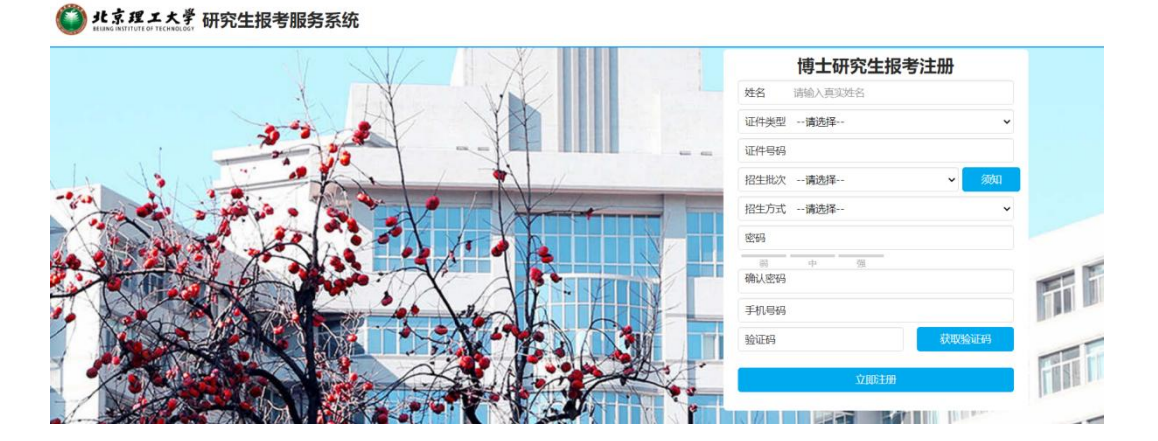

#### <span id="page-3-0"></span>2. 登录系统

进入登录页面,确保招生项目为"博士研究生报考",输入注册时生成 的11位报名号、登录密码和页面随机生成的验证码,点击"登录"按钮, 系统将对填写信息进行核对检查,检查通过后进入博士网报首页,否则将给 出错误提示信息。

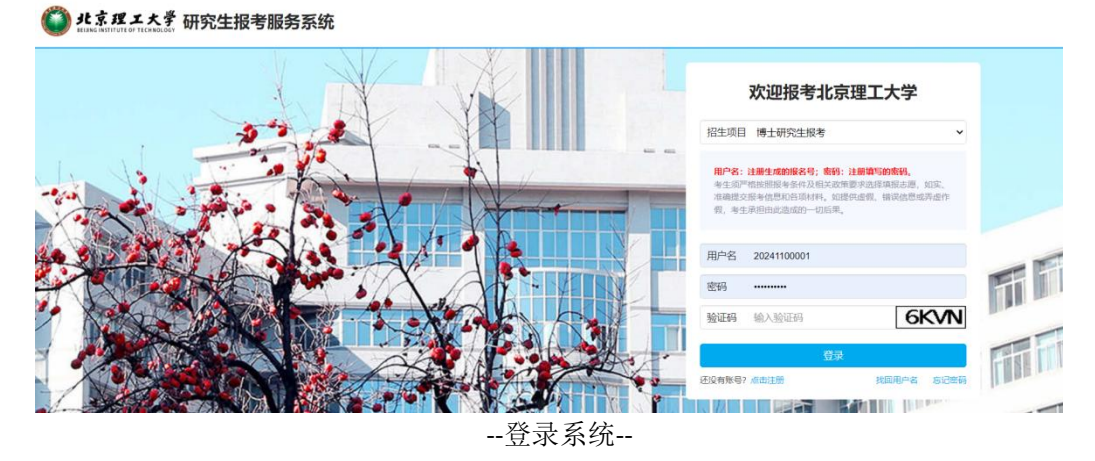

# <span id="page-3-1"></span>**3**.找回用户名

用户名即为 11 位的报名号,注册时系统已通过短信发送到注册提供的手 机号上。若忘记用户名,可在登录页面点击"找回用户名"链接,进入找回 用户名页面,输入页面要求提供的个人相关信息,点击"找回用户名"按钮, 系统将对信息进行核对检查,检查通过后将 11 位报名号通过短信再次发送 至该手机号,否则将给出错误提示信息。

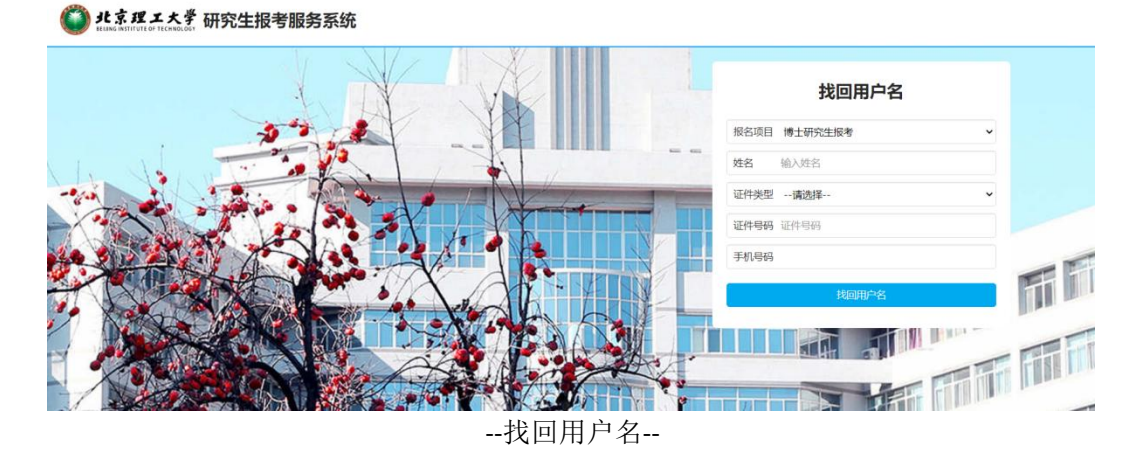

#### <span id="page-3-2"></span>**4**.忘记密码

若忘记登录密码,可在登录页面点击"忘记密码"链接,进入重置密码

页面(注意原密码无法找回)。具体操作如下:

第一步: 输入姓名、11 位报名号、身份证号,点击"下一步",系统将 对信息进行核对检查,检查通过后进入第二步,否则将给出错误提示信 息。

● 北京理エ大学 研究生报考服务系统

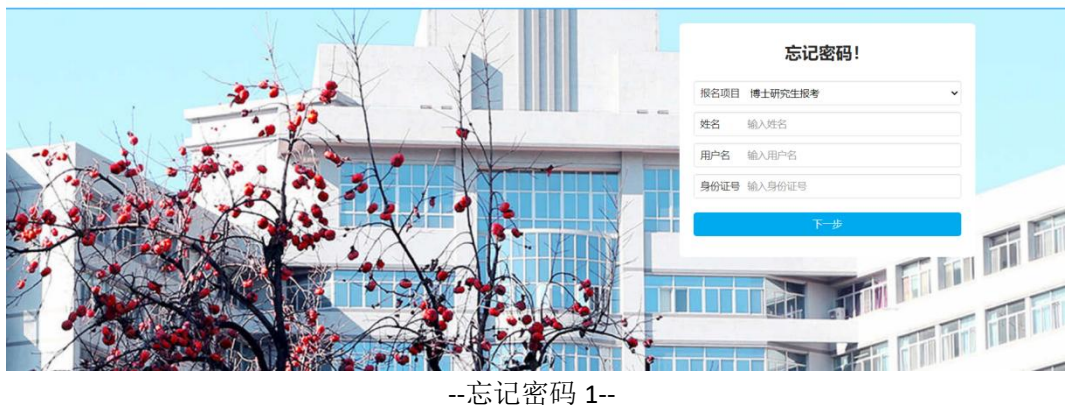

第二步:系统根据第一步提供的信息,自动展示手机号码(为保护个人 信息,手机号码中间 4 位己使用"\*"号代替)。点击"获取验证码"按 钮,系统将往该手机号发送验证码短信。输入短信验证码,并输入新密 码后,点击"完成"按钮,完成密码重置。

● 北京理工大学 研究生报考服务系统

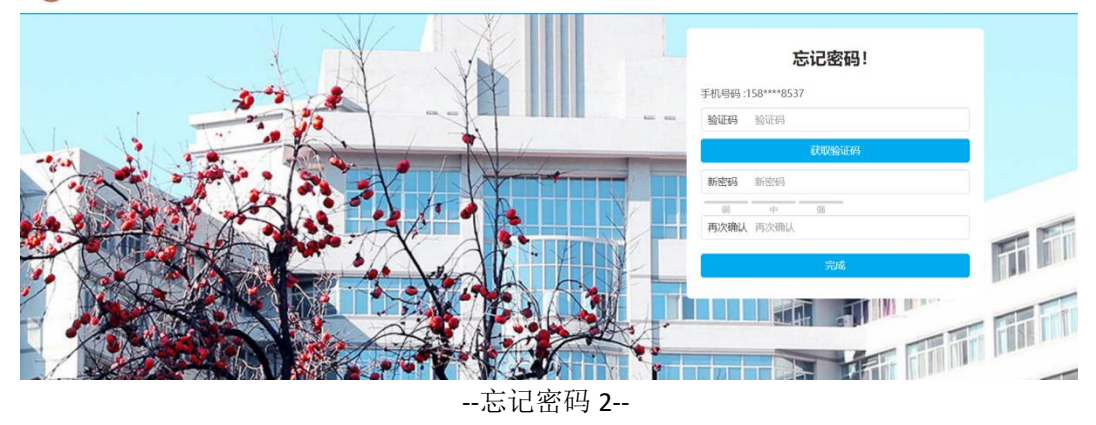

#### <span id="page-4-0"></span>二、填报

登录成功后,系统自动跳转至博士网报首页。点击页面按钮可查看或调 用对应功能。

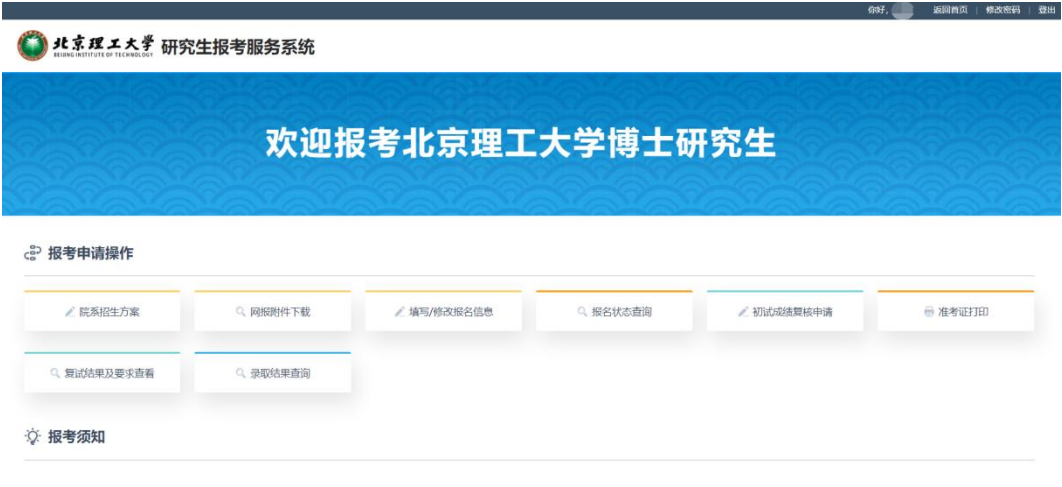

--网报首页--

# <span id="page-5-0"></span>**1**.查看院系招生方案

在网报首页点击"院系招生方案"链接,进入院系招生方案列表页面, 可查看所有招生院系的开放报名时间,点击查看招生方案列的"查看"按钮, 可查看对应院系的招生方案详情。点击右上角"返回首页"可返回网报首页。

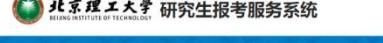

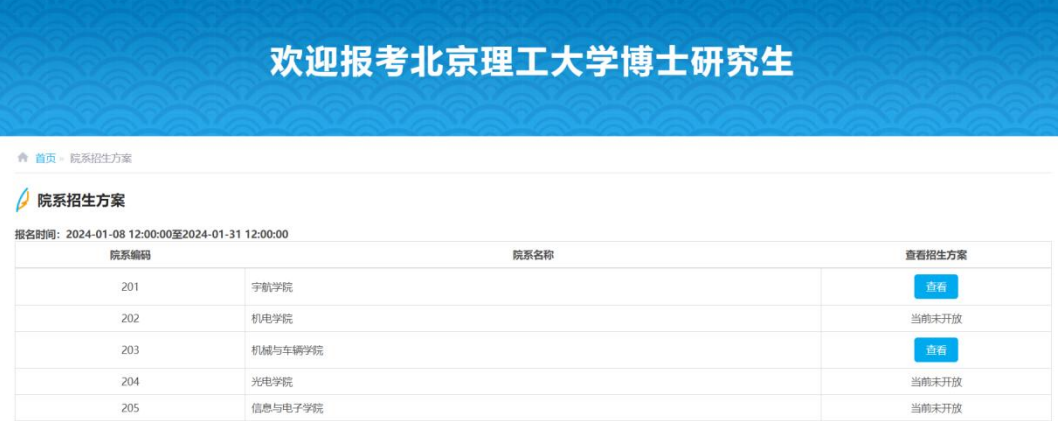

# <span id="page-5-1"></span>**2**.下载附件

在网报首页点击"网报附件下载"链接,进入附件下载页面,可查看系统提 供下载的附件。点击"下载"按钮,可下载对应的文件。若无数据暂表示不提供 附件下载。

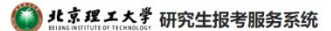

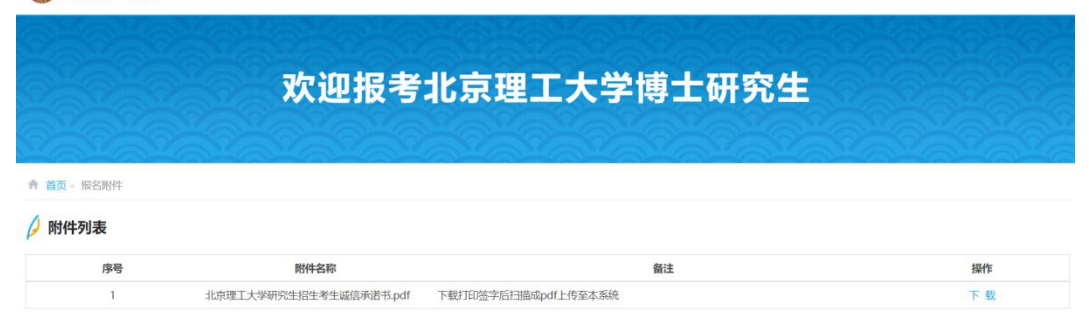

### <span id="page-6-0"></span>**3**.填写报名信息

在网报首页点击"填写/修改报名信息"链接,进入信息填报页面。 注意: カランド アイストランド しんこうしょう しんこうかい しんこうかい はんしゅう しんこうしゅう しんこうしょう

1 信息填报分为 14 个步骤,按左侧导航菜单依次填写,上一步完成后 方可进行下一步;

2 如页面有提示信息,请认真阅读并严格按要求填写;

3 填写完一页信息后,点击下方的"下一步",信息自动暂存到系统; (4) 在最后一步"报名信息提交"页面下方有"确认并提交"按钮, 成功

提交后表示完成信息填报,可到"报名状态查询"页面查看当前状态;

5 在提交前所有信息暂存在系统中,可多次维护修改,不会因退出系统 而丢失信息;

6 在提交后所有信息将锁定,不可再修改。

#### <span id="page-6-1"></span>**3.1** 基本信息

证件类型、证件号码、出生日期、性别根据注册时填写的信息自动补齐,请 认真核对。

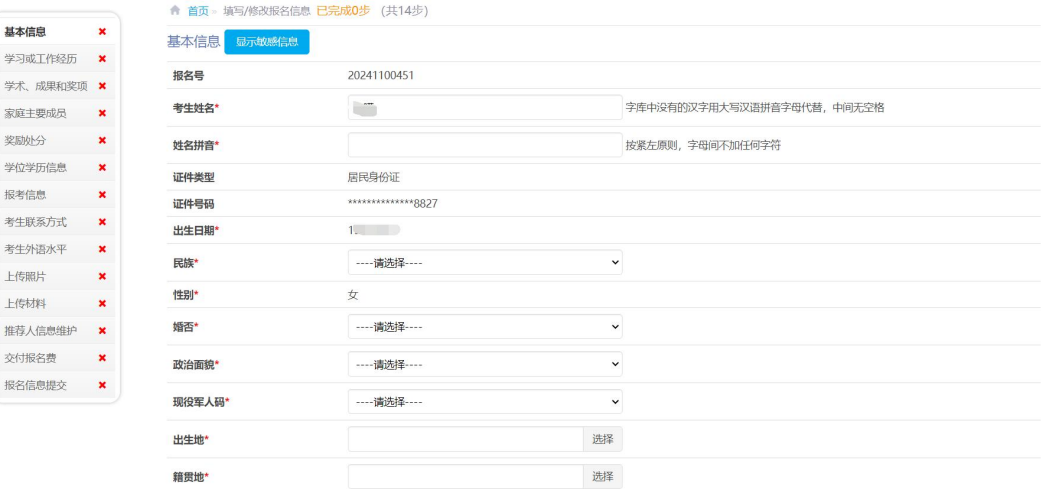

### <span id="page-7-0"></span>**3.2** 学习或工作经历

请从高中阶段开始填写,内容中不得包含"|"、"#"字符。

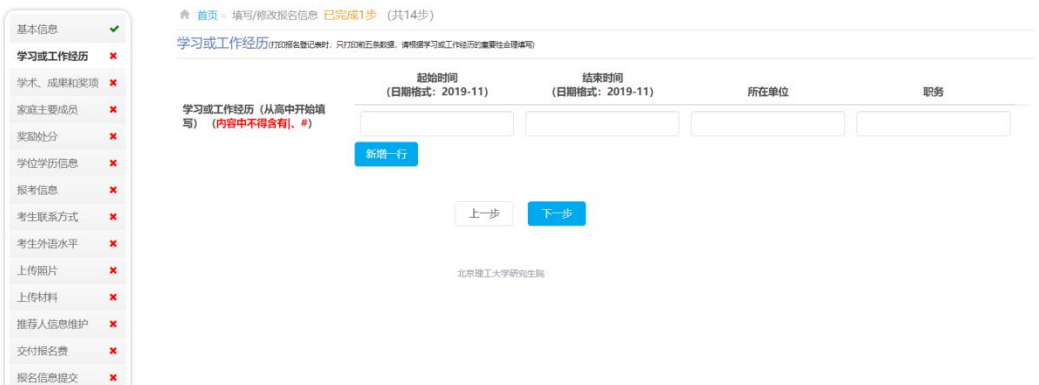

# <span id="page-7-1"></span>**3.3** 学术、成果和奖项

请根据学术和科研成果的重要性合理填写,内容中不得包含"|"、"#"字 符。

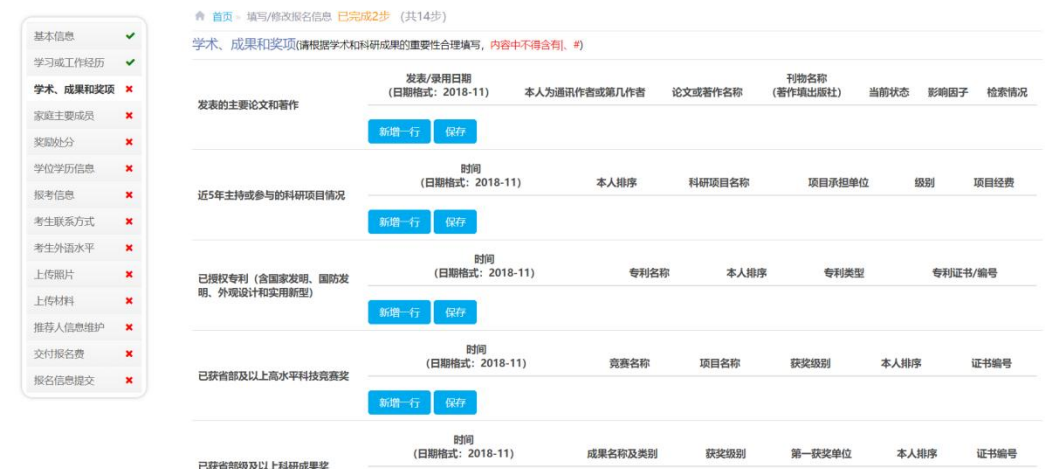

# <span id="page-7-2"></span>**3.4** 家庭主要成员

请至少填写一位家庭主要成员信息,内容中不得包含"|"、"#"字符。

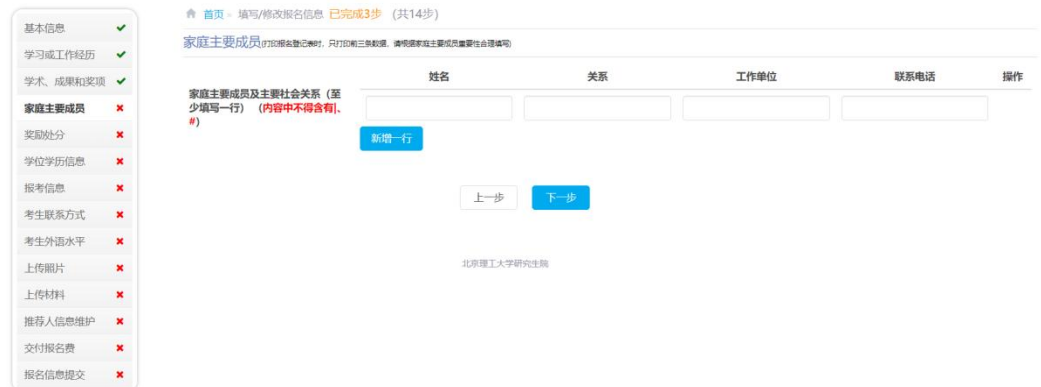

# <span id="page-8-0"></span>**3.5** 奖励处分

请如实填写所获奖励或处分信息,内容中不得包含"|"、"#"字符。

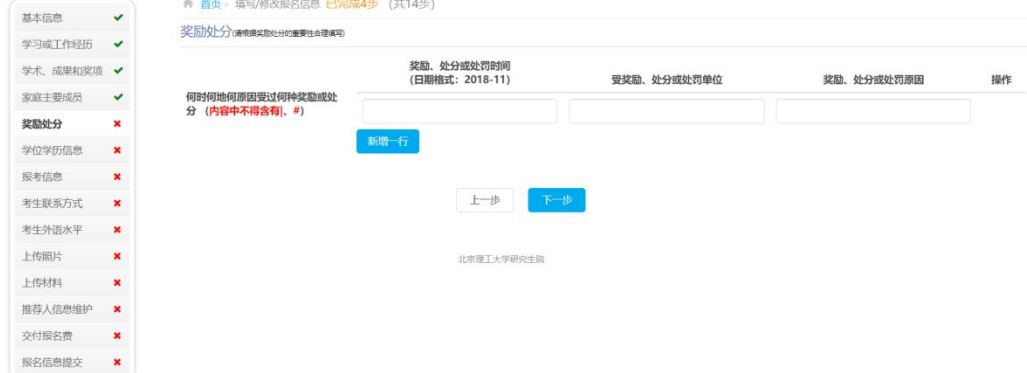

# <span id="page-8-1"></span>**3.6** 学位学历信息

请认真阅读页面提示信息。

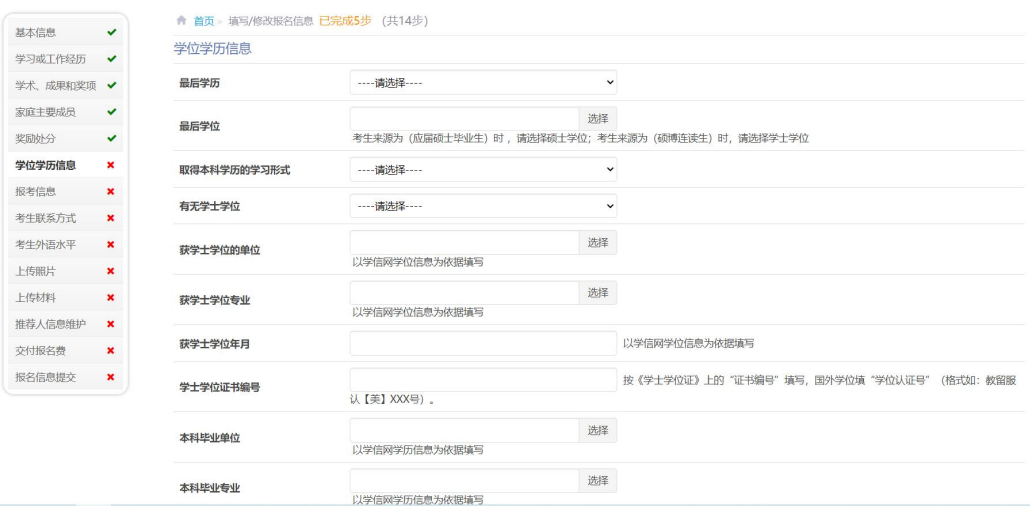

# <span id="page-9-0"></span>**3.7** 报考信息

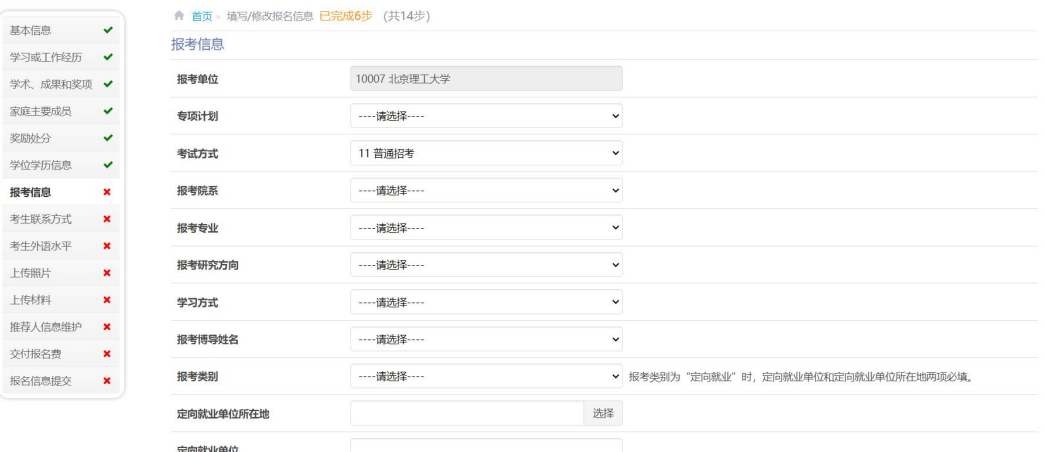

# <span id="page-9-1"></span>**3.8** 考生联系方式

请确保联系方式准确无误,该联系方式将作为本校联系考生的关键信息。

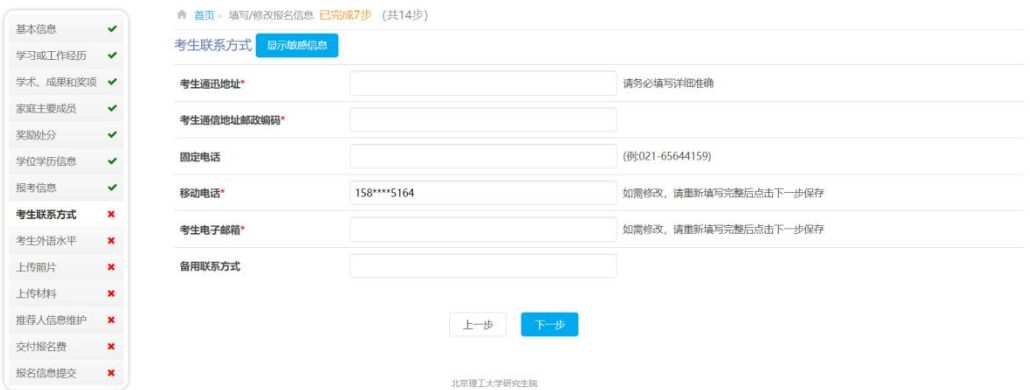

# <span id="page-9-2"></span>**3.9** 考生外语水平

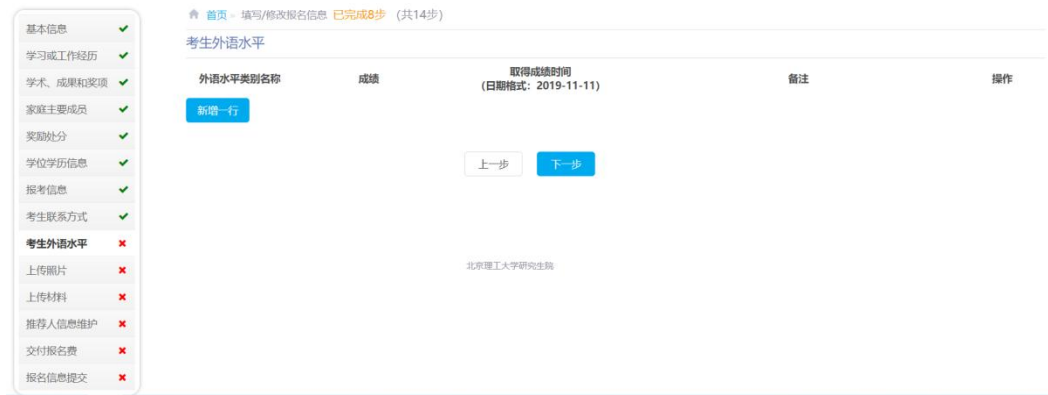

#### <span id="page-10-0"></span>**3.10** 上传照片

(1)照片要求:近期拍摄、单色底、免冠、清晰、像素不低于 252\*312、大 小 30K 以内、正面彩色照片。务必按要求上传,否则按无效报名处理。

(2)可点击"查看照片制作帮助文档"按钮查看系统帮助信息。

(3) 上传步骤: 点击"选择照片"按钮选择准备好的报名照片--点击"确认 上传"按钮将报名照片上传至系统。

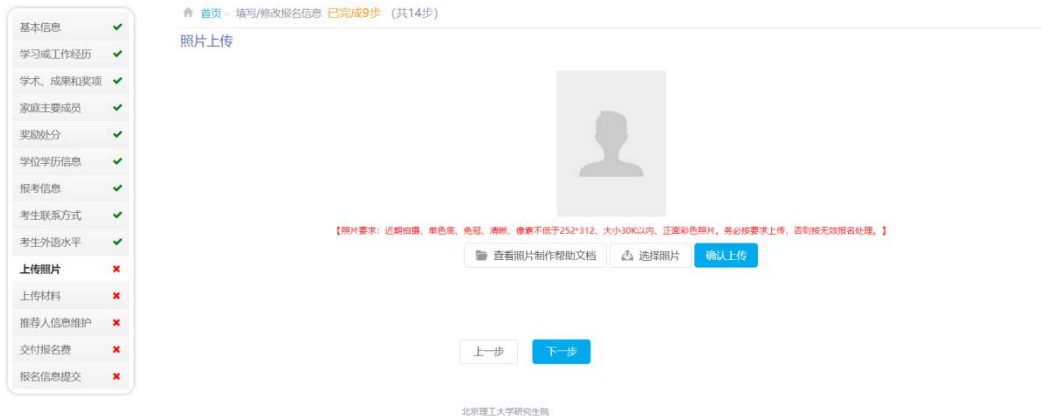

#### <span id="page-10-1"></span>**3.11** 上传材料

每一行为一条材料要求,如"是否必须上传"为"是",则要求必须上传该 材料,否则可选择不上传。

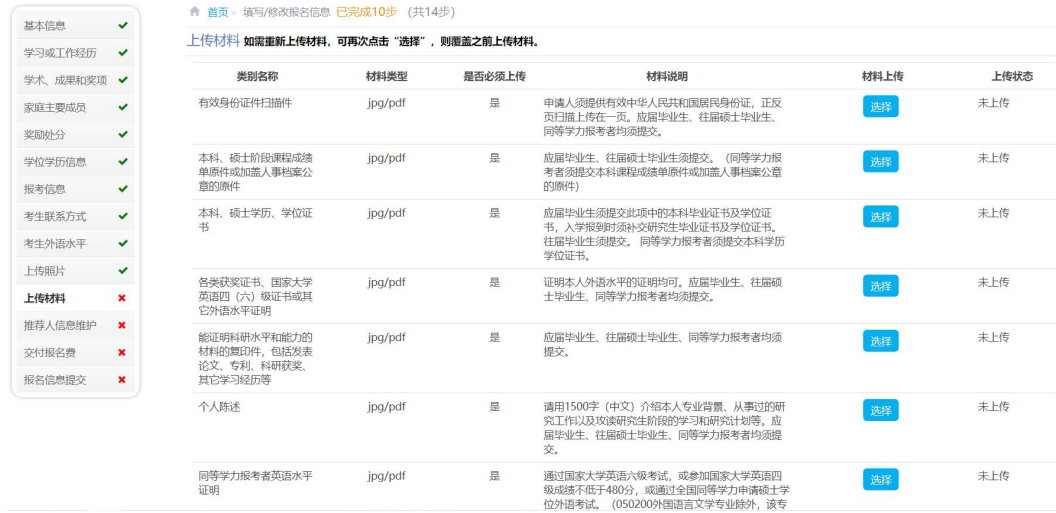

#### <span id="page-10-2"></span>**3.12** 推荐人信息维护

(1)考生填写的推荐人须为报考学科相关的副教授(或相当职称)及以上 职称的专家。

(2)请如实填写推荐人的基本信息,并点击"发送邮件"按钮,状态显示

为"发送成功"后,系统将给推荐人发送邮件,内容包含推荐信填写系统的链接, 推荐人需通过此链接地址进入推荐信填写系统。注意:链接地址有效期为 **2** 天, 过期将失效,请考生及时提醒推荐人填写!

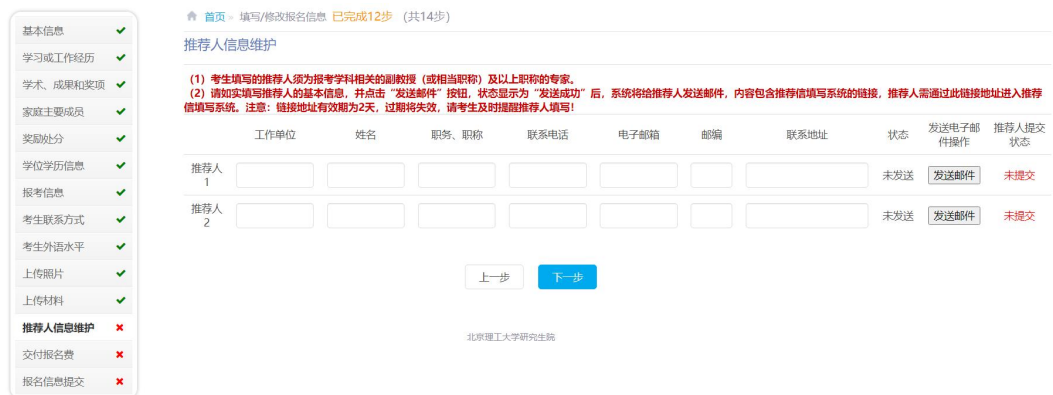

推荐人收到邮件后,根据邮件提示打开推荐信填写地址,可在线填写推荐信, 界面如下图。

#### ● 北京理工大学 研究生报考服务系统

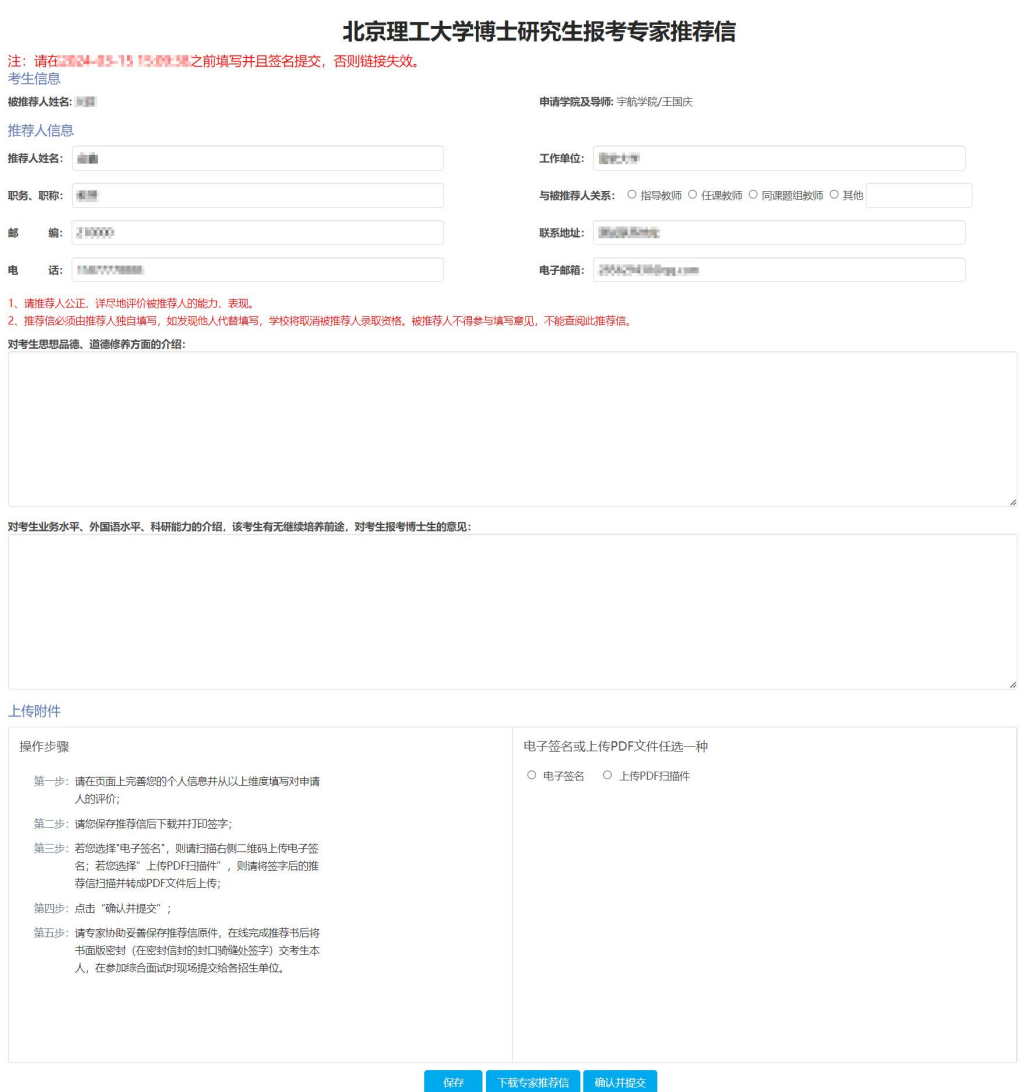

#### <span id="page-12-0"></span>**3.13** 交付报名费

点击"前往付款"按钮打开在线交费页面,交费时请注意:

1 支付报名费前务必慎重考虑,因各种原因不能完成报名者,已支付的 报名费不予退还。无论申请是否成功、是否录取,已支付的报名费不予退还; 2 若点击"前往付款"后页面无法正常展示,请使用其他浏览器尝试; 3 支付完成后,系统中的缴费状态如果没有自动更新,则请点击"查询 交费结果"按钮进行查询; 4 切勿重复缴费。

☆ 首页 - 填写/修改报名信息 已完成12步 (共14步) 基本信息 V 学习或工作经历 → **C な付据名典** 学术、成果和奖项 ✔ ·<br>注意: 支付完成后, 系统中的交费状态如果没有自动更新, 则请点击"查询交费结果"按钮进行查询。切勿重复交费! 家庭主要成员→ 奖励处分 **CONTRACTOR** 学位学历信息 <del>√</del> 招生年度: 2024 报名号: 2^ 1 考试方式: 普通招考 报名费金额: 200元 收款人: 北京理工大学 交费状态: 未交费 招表信息  $\ddot{ }$ 前往付款 查询交费结果 考生联系方式→ 考生外语水平  $\overline{\phantom{a}}$ 上步 下步 上传照片  $\ddot{\phantom{0}}$ 上传材料 推荐人信息维护 <del>v</del> 北京理工大学研究生院 交付报名费 报名信息提交 ×

#### <span id="page-12-1"></span>**3.14** 报名信息提交

该页面汇总前面所有信息,供提交前二次检查确认,如有问题可返回对应页 面进行修改。检查确认无问题后,可点击下方"确认并提交"按钮,核对报名信 息无误后完成信息填报。网上报名完成,等待报考单位审核。待资格审核通过后, 可以在"查看报名状态"页面打印报名登记表。

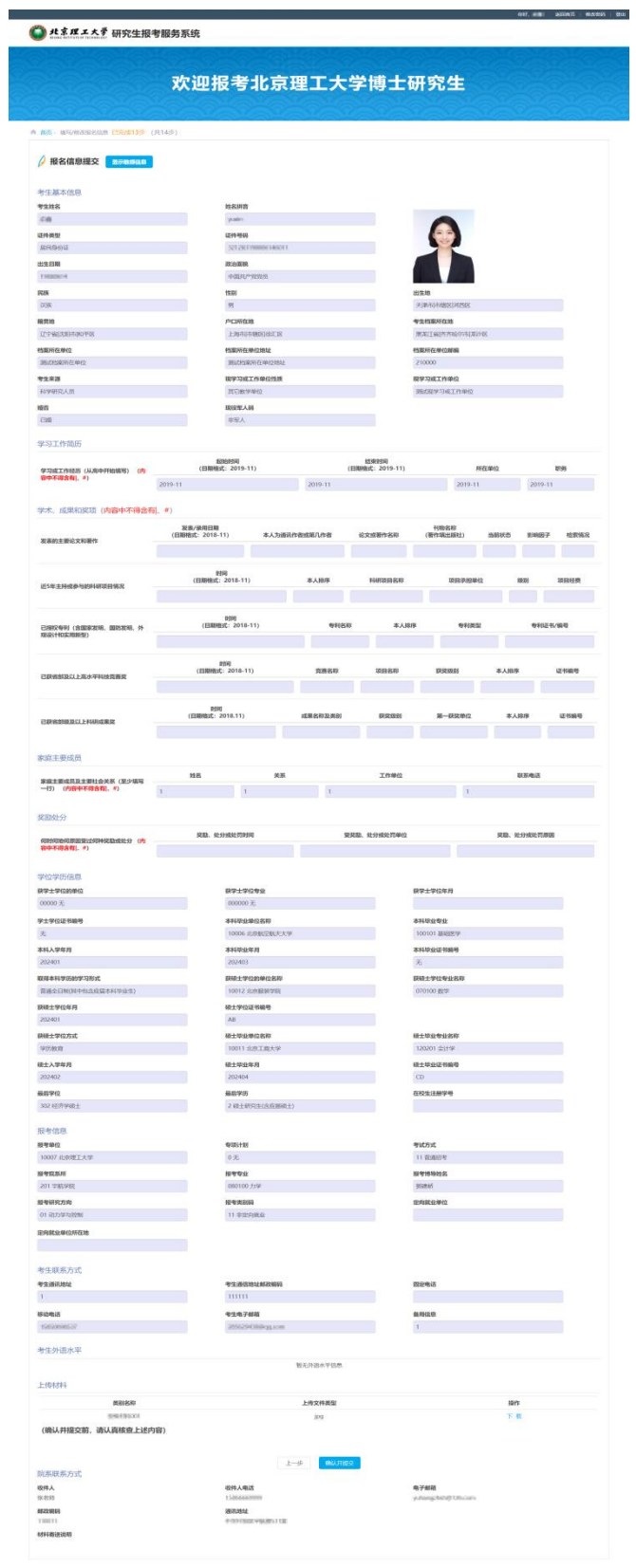

# <span id="page-14-0"></span>三、查看报名状态及打印报名登记表

在网报首页点击"报名状态查询"链接,进入报名状态查询页面,可查看当 前报名状态。当报名状态为"报名初审通过,待资格审查。"

#### 资格审查通过、准考后可打印报名登记表

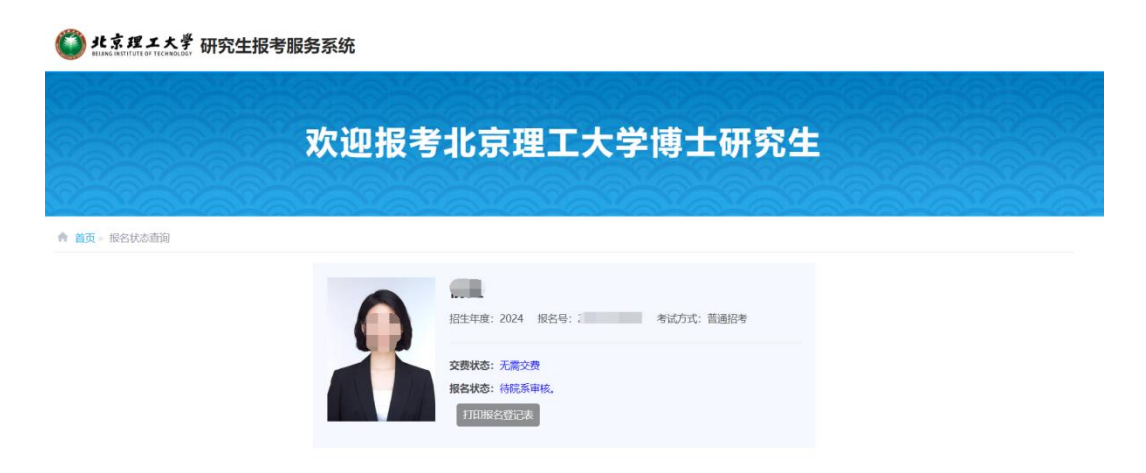

本手册仅用于指导考生网上报名,其余未尽事项请查阅我校研招 网公布的博士研究生招生简章及最新通知。

==文档结束==